# 엔지니어링사업자 온라인 대표자 변경신고

## 2022. 12. 06.

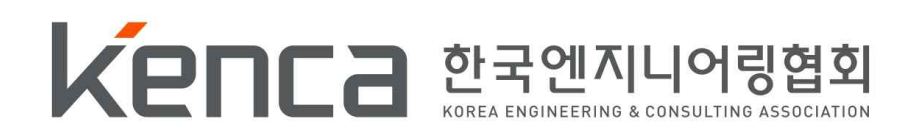

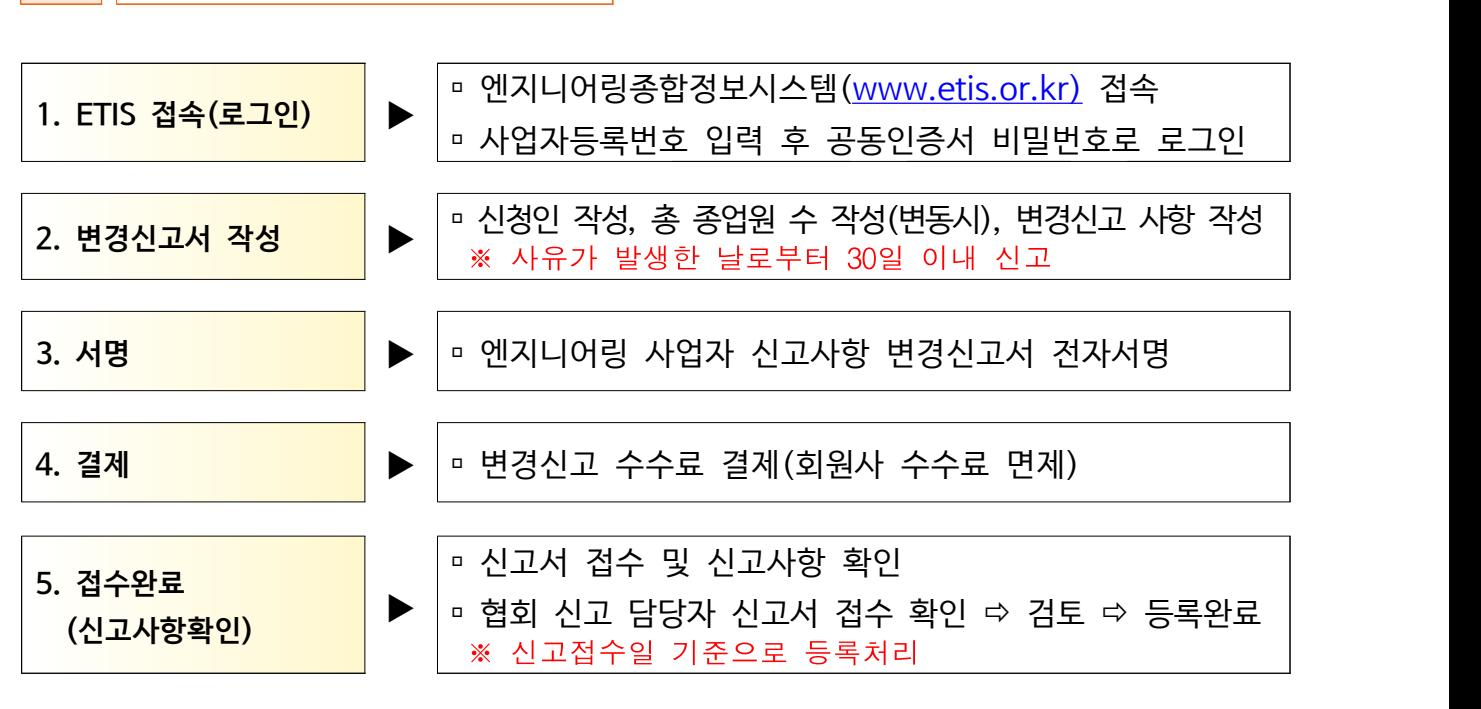

## 2 온라인 변경신고 절차

3 EITS 접속 및 로그인

※ 「엔지니어링산업진흥법」 제21조 제2항에 따라 사유가 발생한 날로부터 30일 이내 신고 하여야 함

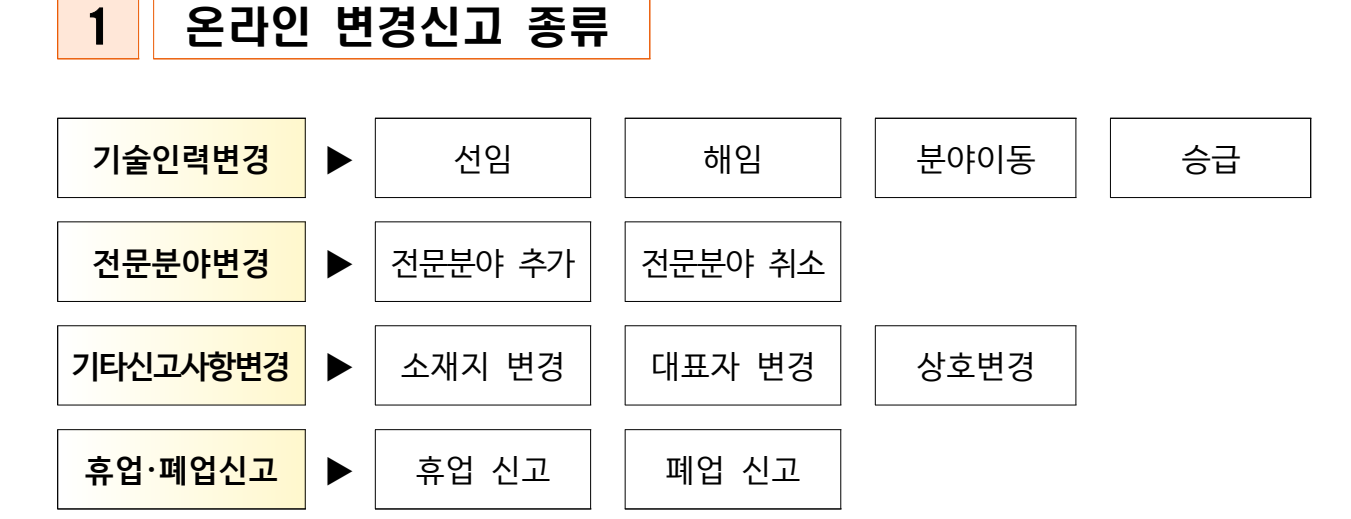

Ⅰ 개요

q 엔지니어링종합정보시스템 [\(www.etis.or.kr\)](http://www.etis.or.kr) 접속 ‣ 사업자등록

번호 또는 신고번호 입력 후 공동인증서 로그인

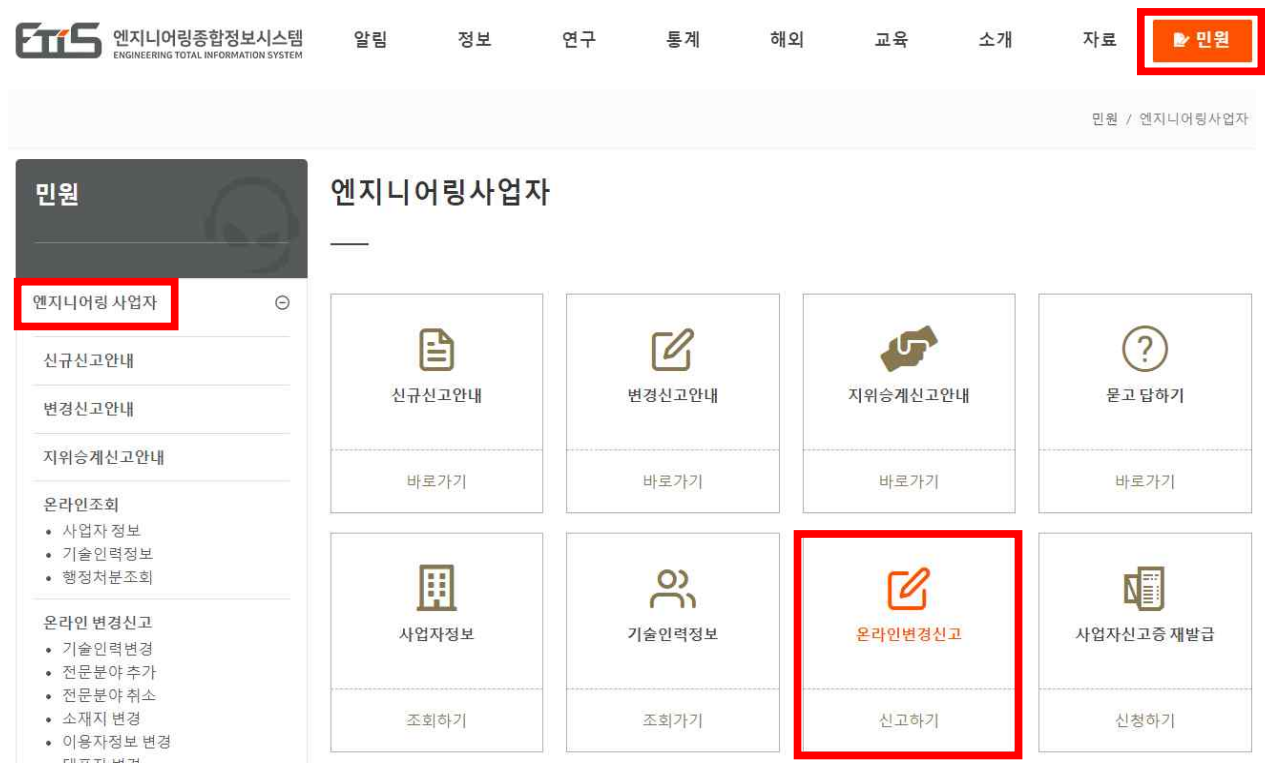

Q 신고업체조회

## □ 메뉴 : 민원 ▶ 엔지니어링 사업자 ▶ 온라인 변경신고

(주)테스트 로그아웃 ENGLISH 사이트맵 MY문서함 윌격지원요청

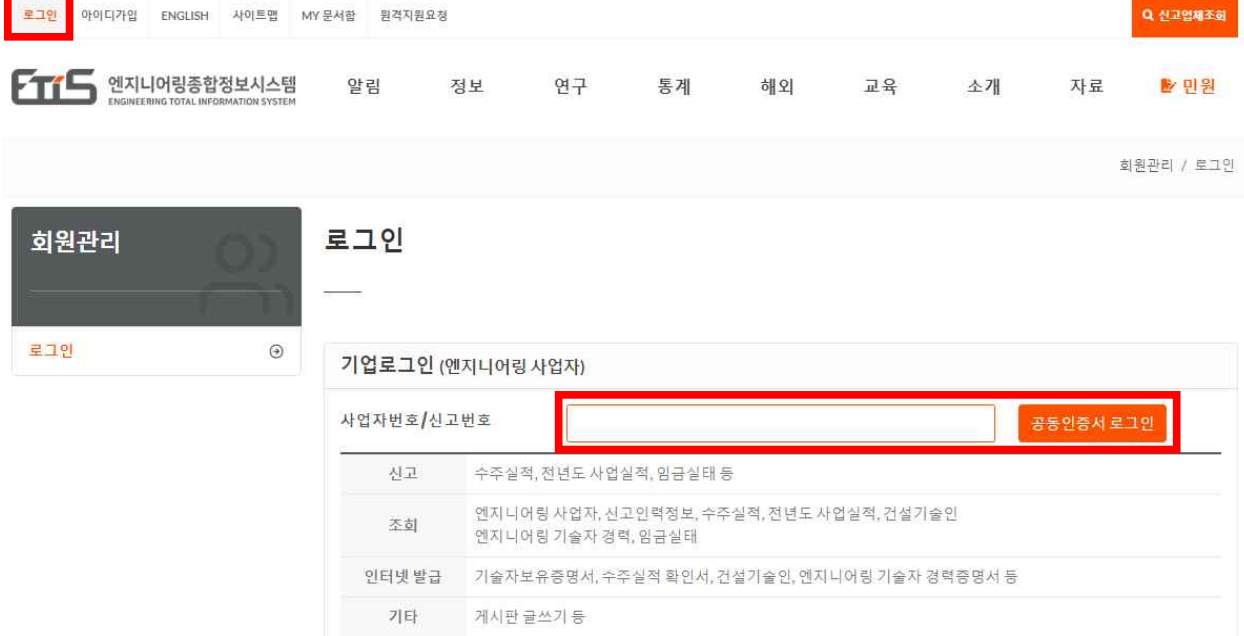

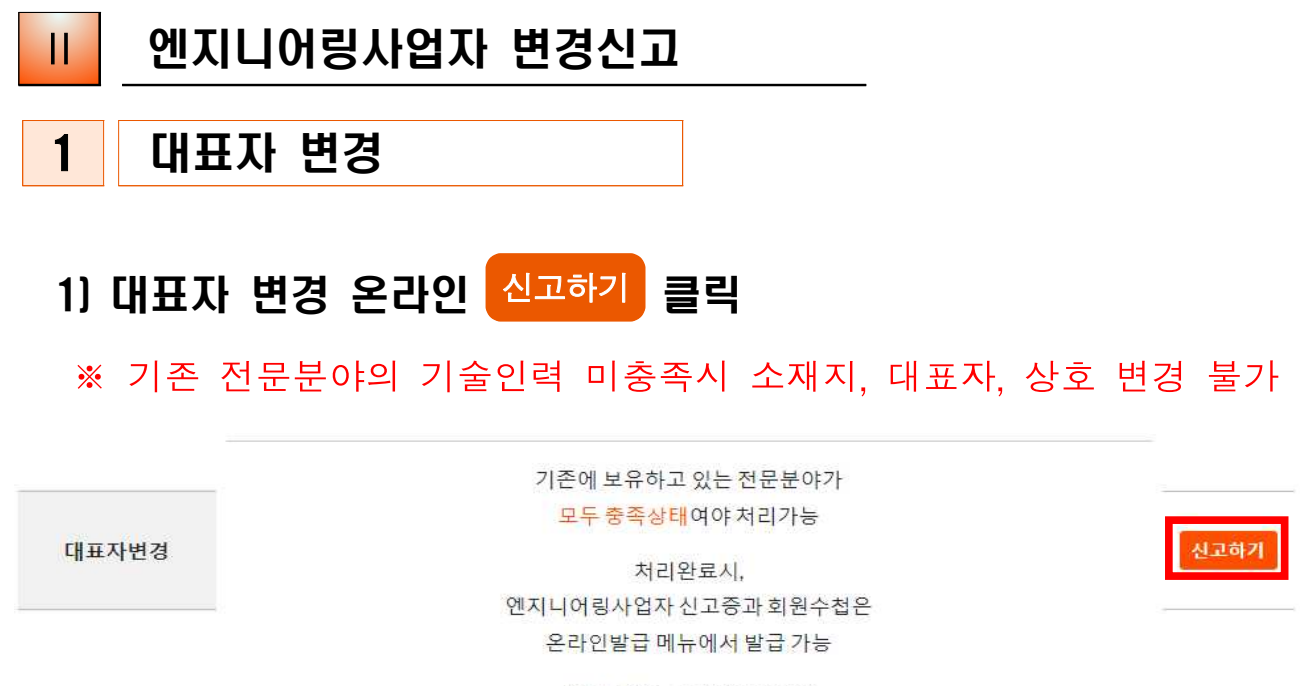

(방문시에도 동일하게 발부)

## 2) 행정정보 공동이용 사전동의서

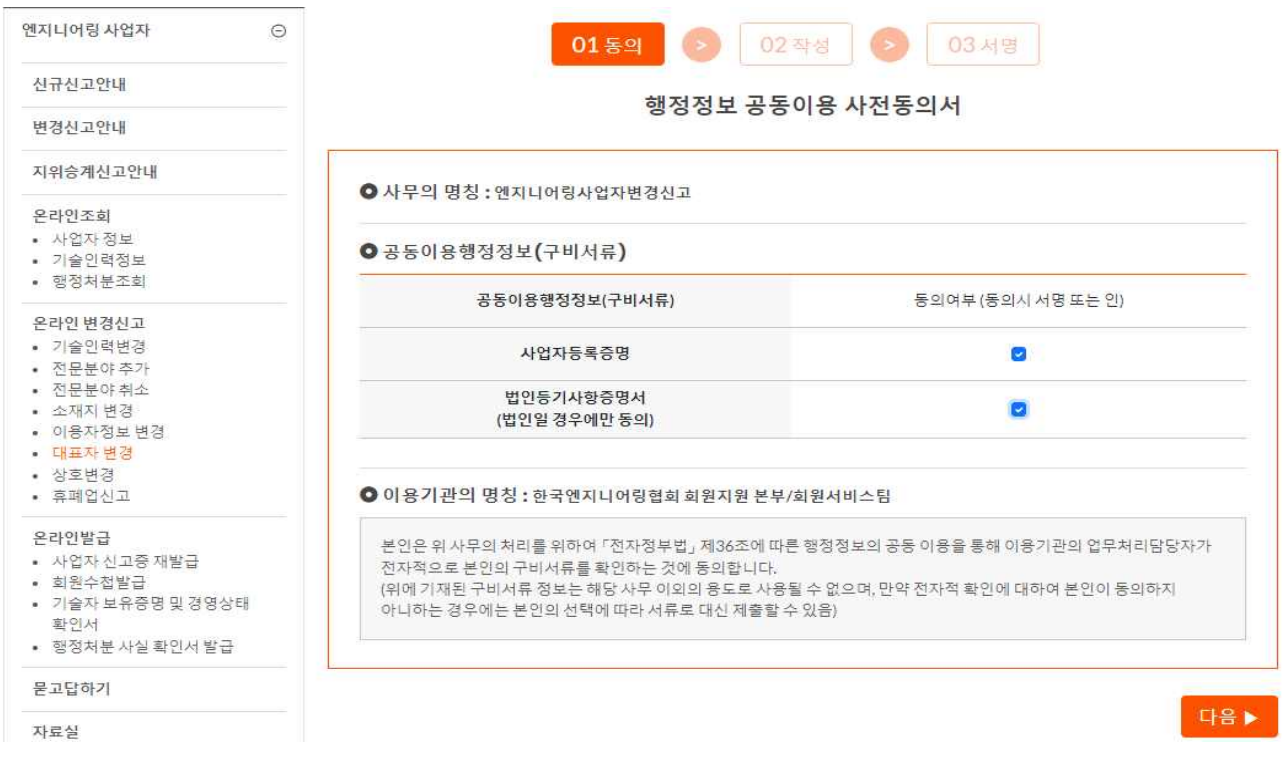

#### ☞ 행정정보 공동이용 동의 여부 체크 후 [다음▶] 클릭

## 3) 신고서 기본사항 작성

#### ※ [\*] 표기된 항목 필수 작성, 신고인 사항 확인

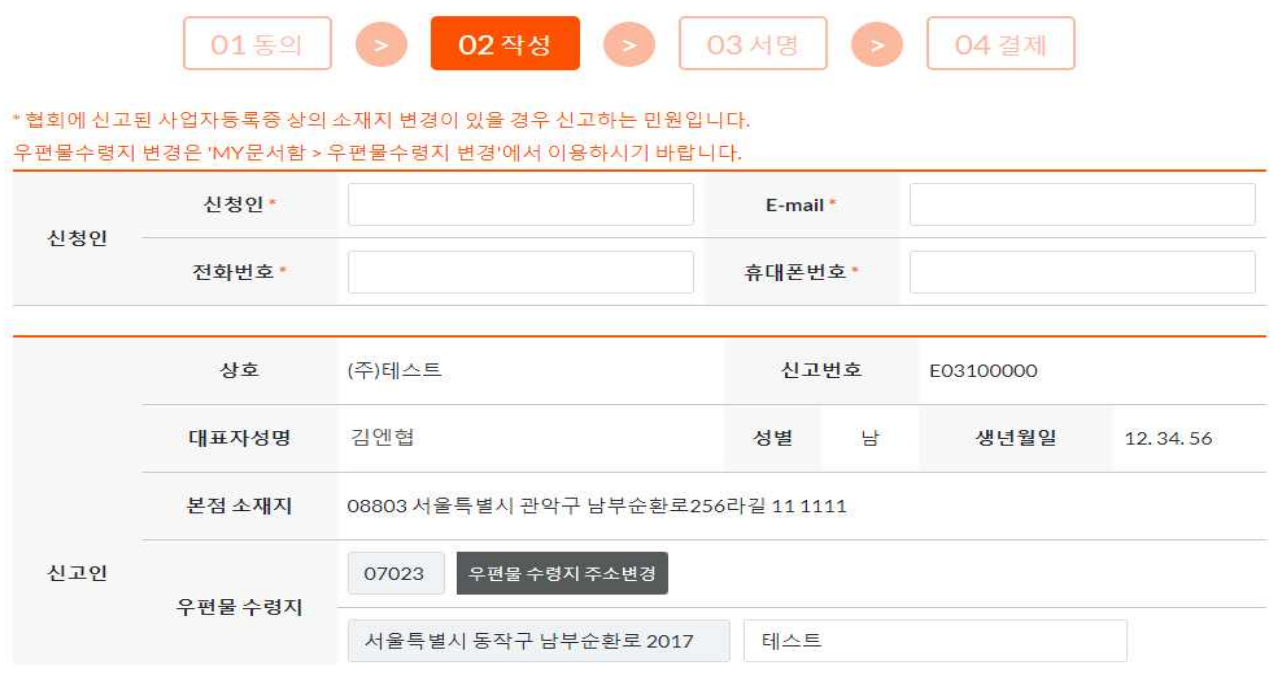

## 4) 총 종업원 수 기재(변동시)

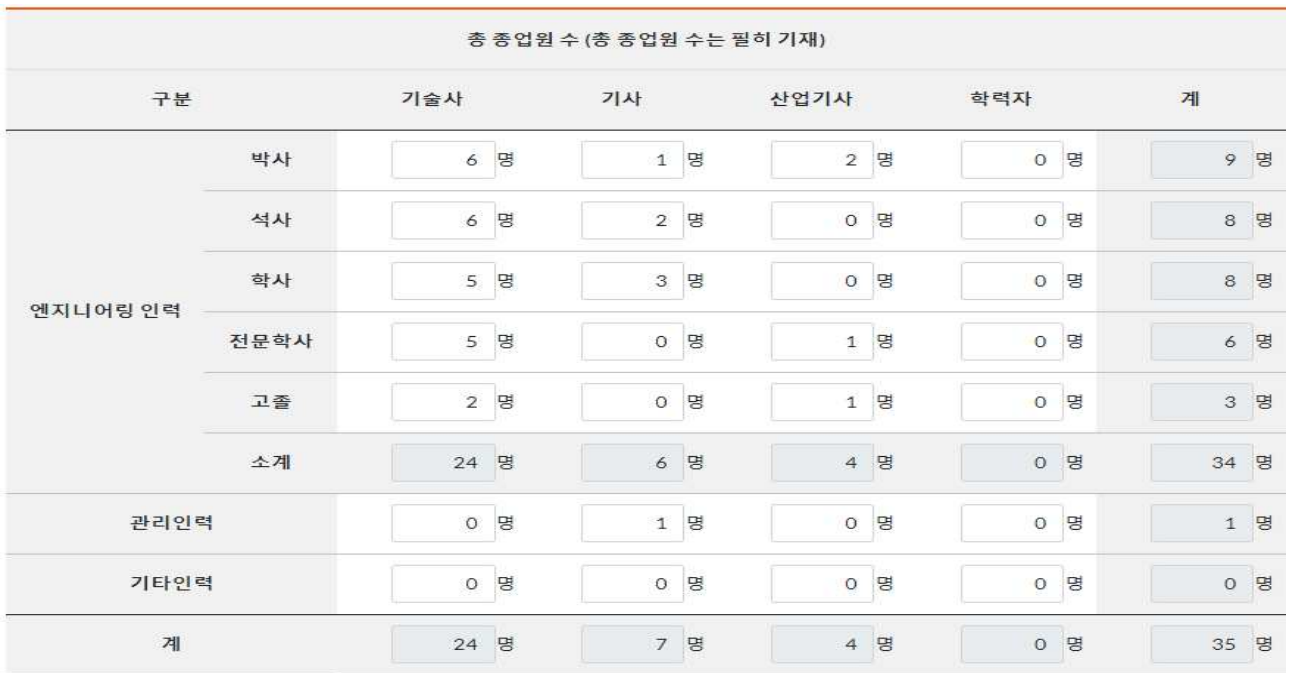

#### 5) 대표자 변경사항 작성

#### ◎ 대표자 변경 및 변경사유 기재

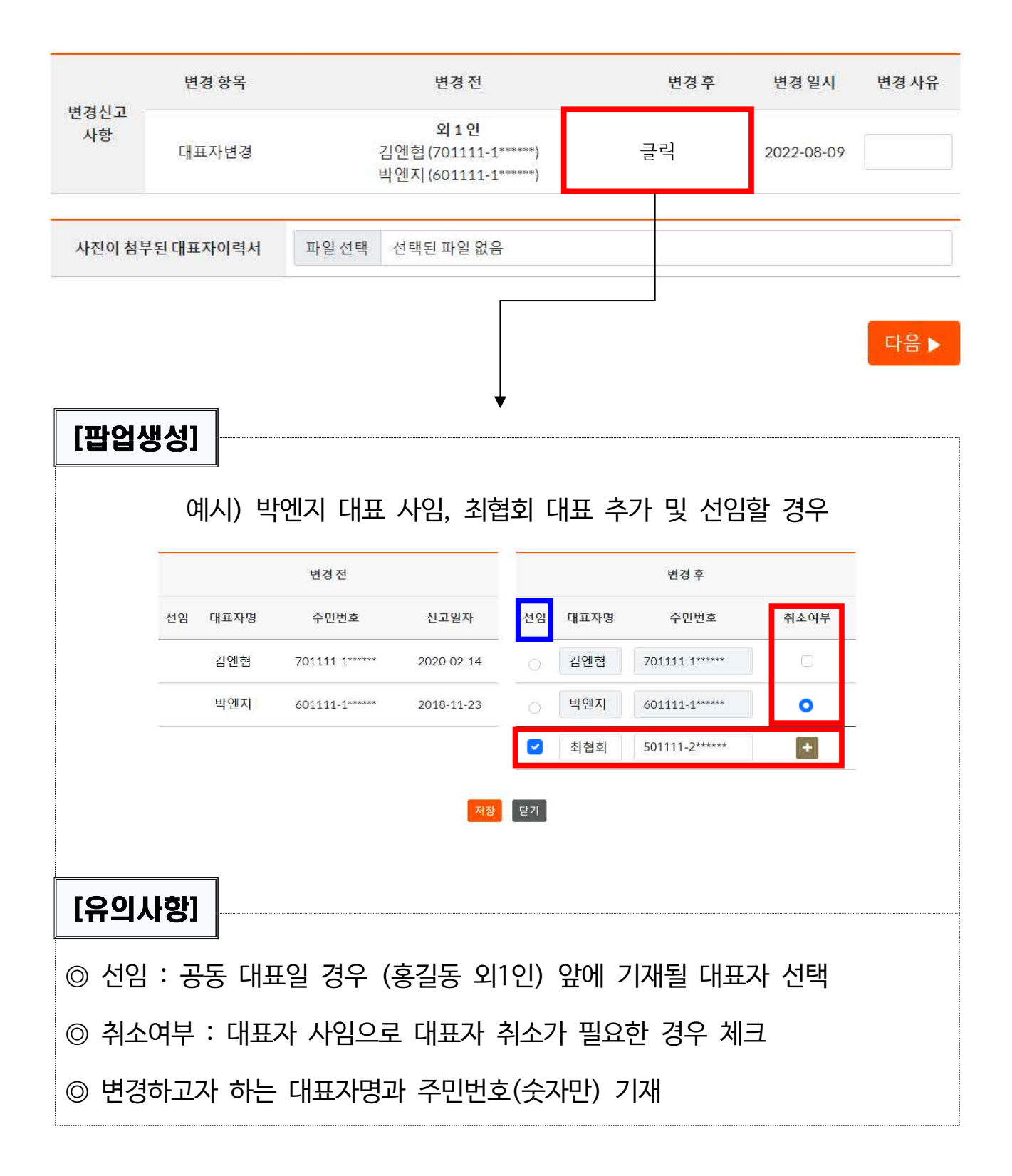

### ◎ 변경(추가)된 대표자 이력서 첨부

\* <u>사진이 첨부된 대표자 이력서</u> 파일 추가 후 [다음▶] 클릭

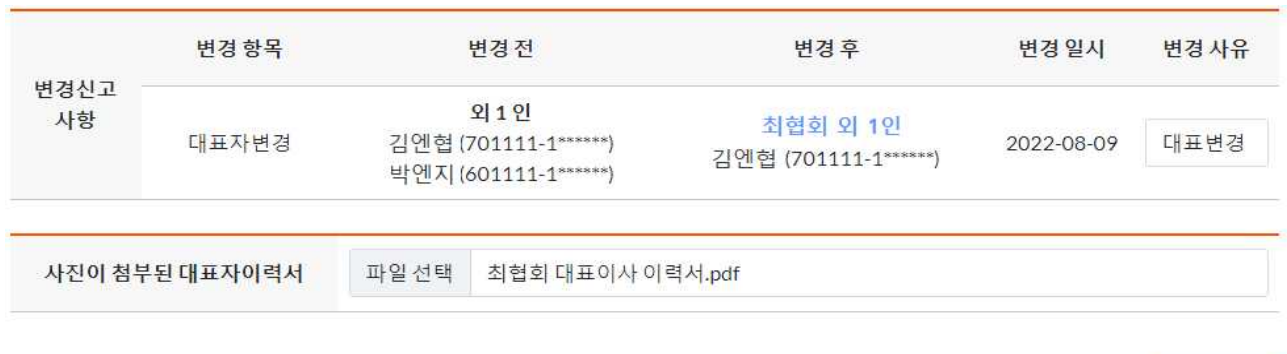

다음 ▶

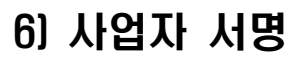

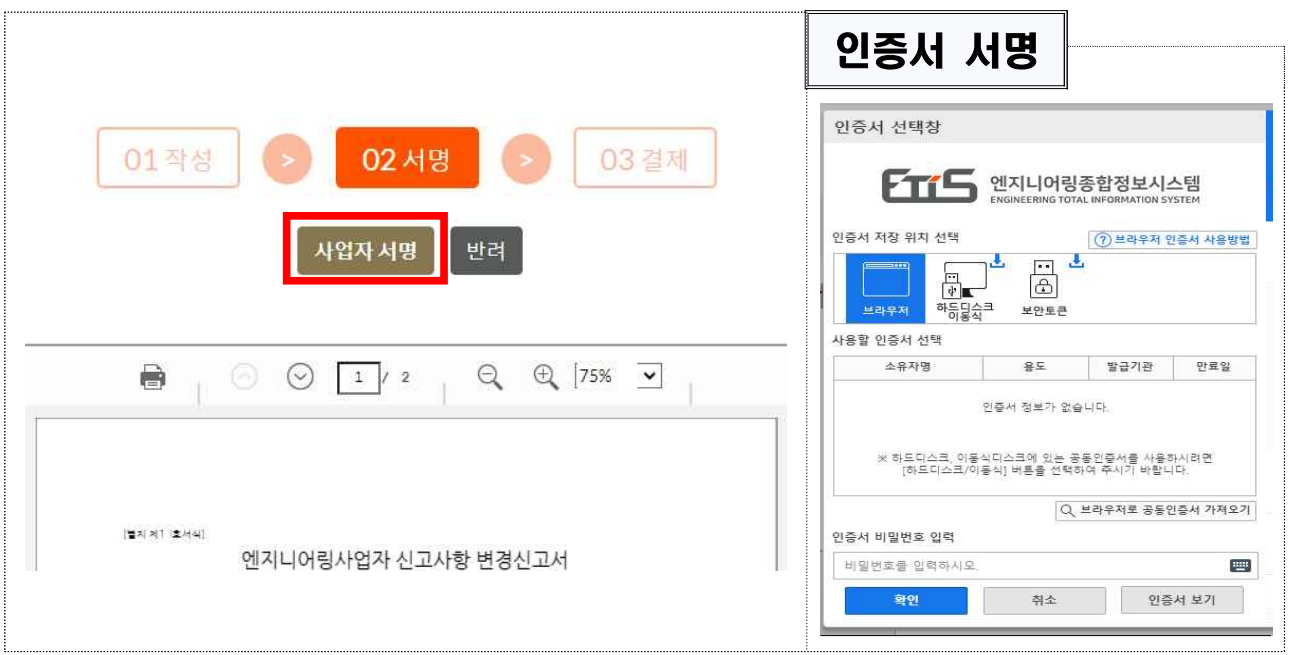

#### ☞ 공동인증서로 사업자 서명

#### 7) 결제(회원사 수수료 면제)

- ▶ 결제요청 팝업 : 휴대폰, 이메일 기재 후 결제요청 클릭
- ▶ 이니시스 결제창 : 결제수단 선택 → 결제 진행

## Ⅲ 신고사항 확인

#### q 메뉴 : 엔지니어링종합정보시스템 → MY 문서함

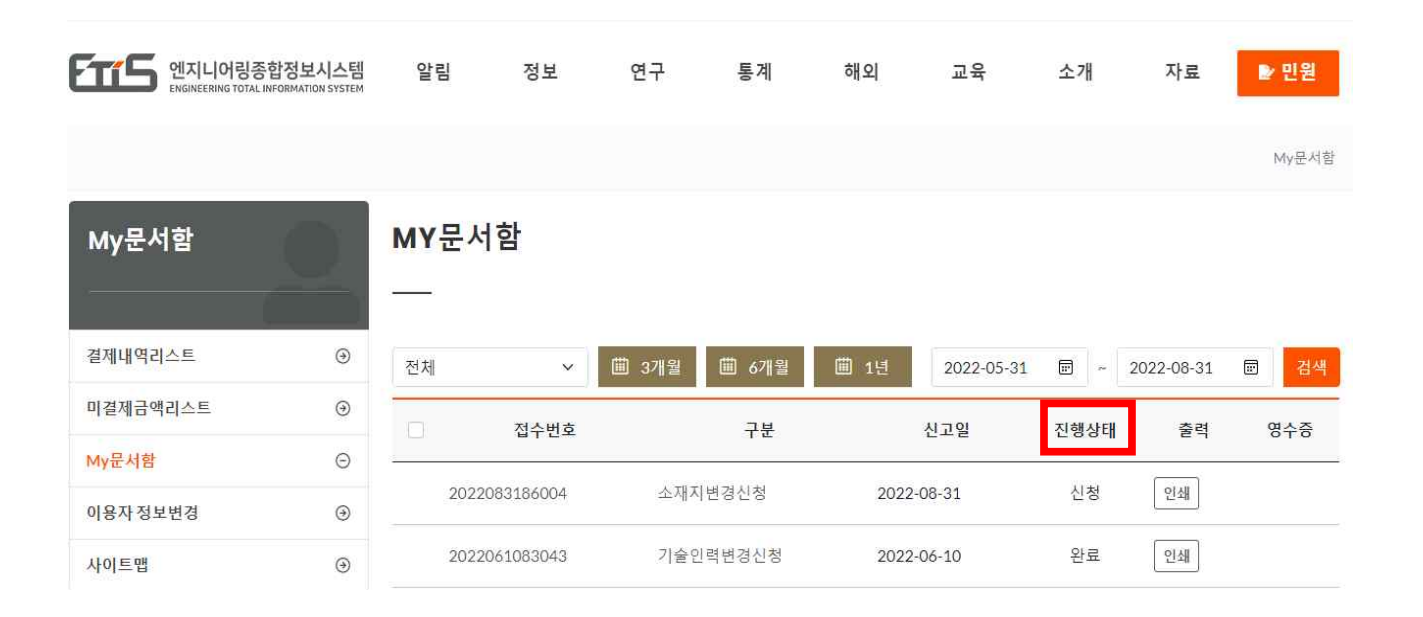

- ☞ 진행상태(신청) : 정상적으로 신고가 접수된 상태
- ☞ 진행상태(완료) : 해당 신고가 처리된 경우
- ☞ 진행상태(반려) : 신고 요건 미충족 또는 오신고 등으로 신고서류가 반려된 상태(필요시 재신고)